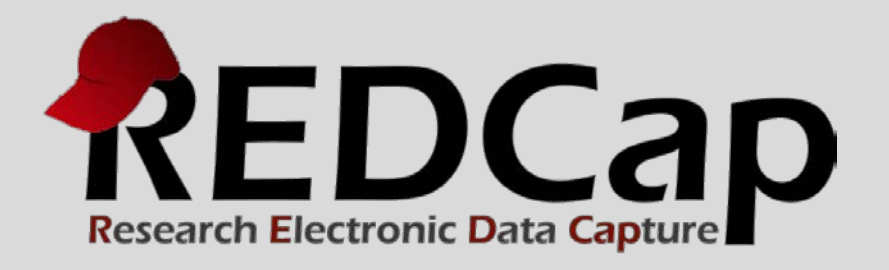

# Data Exports, Reports and Stats

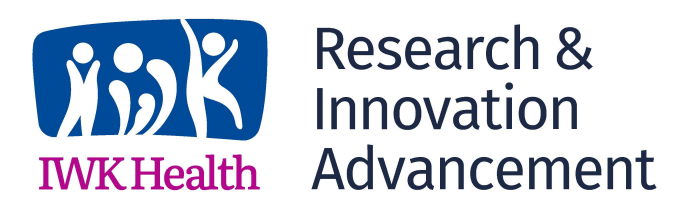

**© 2015 Vanderbilt University**

### Main FEATURES AND FUNCTIONALITY

- Reports can be viewed online, exported, or shown as stats and charts
- Drag-n-drop re-ordering of report variable fields
- Customized user access of reports
- Run report on all data or selected instruments
- Choice of export format
- Advanced logic (and, or) and filtering  $(=, \text{ not} =, \text{ < =, >, >=,$ contains)
- Additional filtering by event and Data Access Group (DAG)
- De-identified export with "Remove all tagged identifier fields"

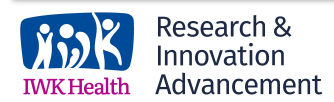

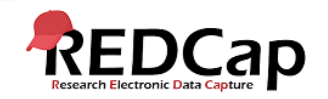

### DATA REPORTS, EXPORTS, AND STATS

Click on "Reports, Exports, and Stats" link under Applications. Watch the VIDEO to familiarize yourself with this module.

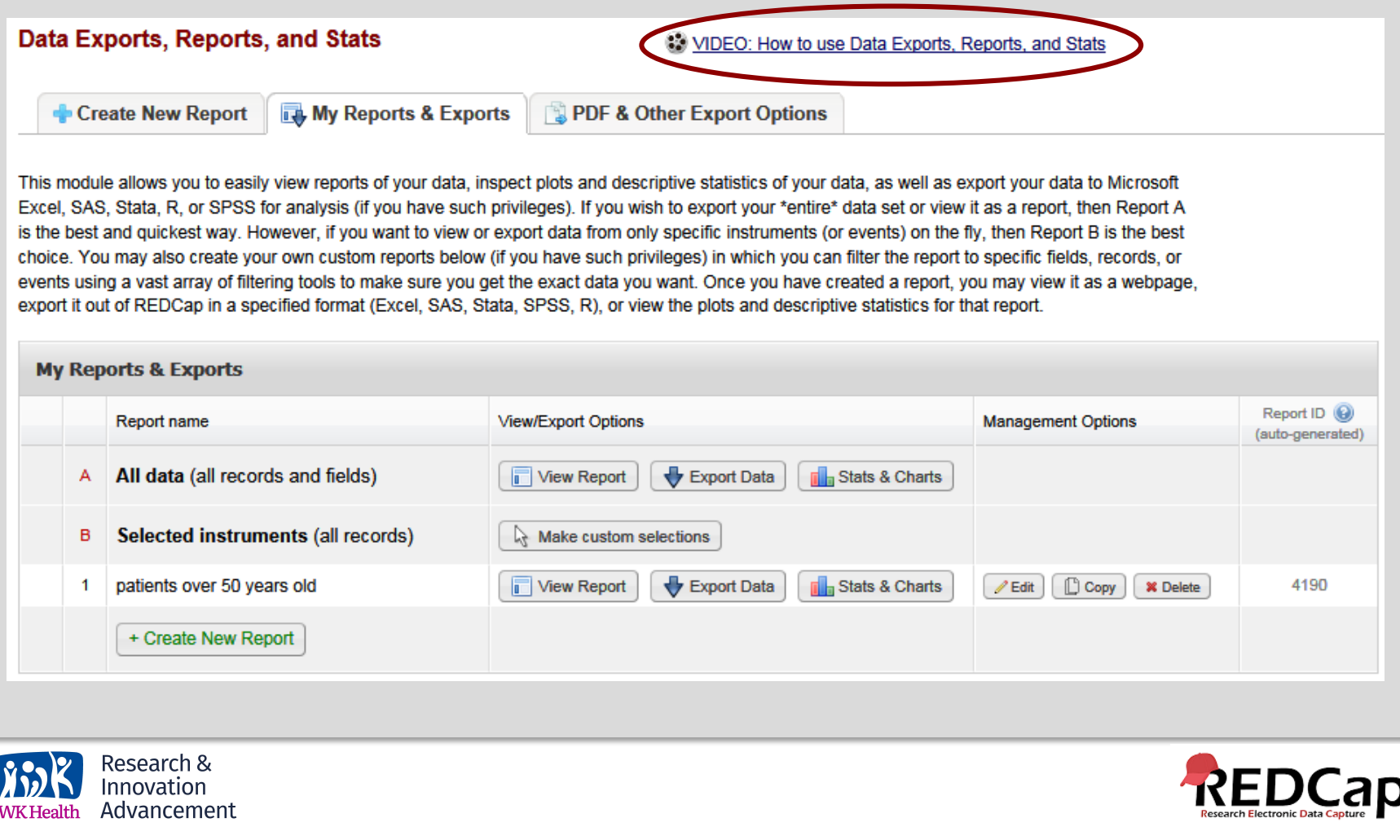

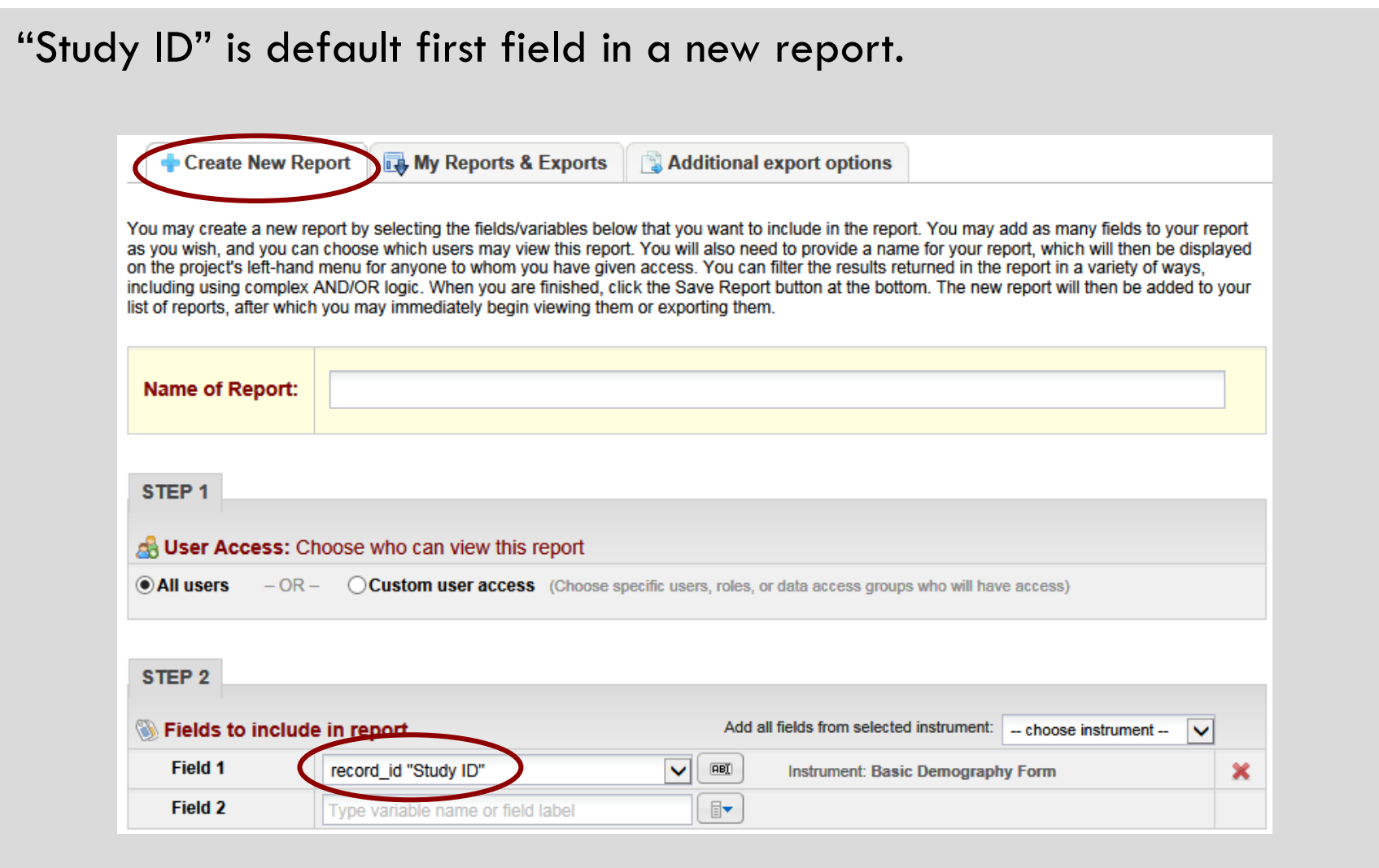

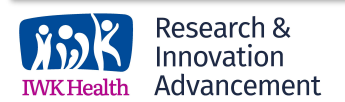

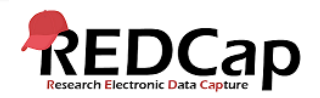

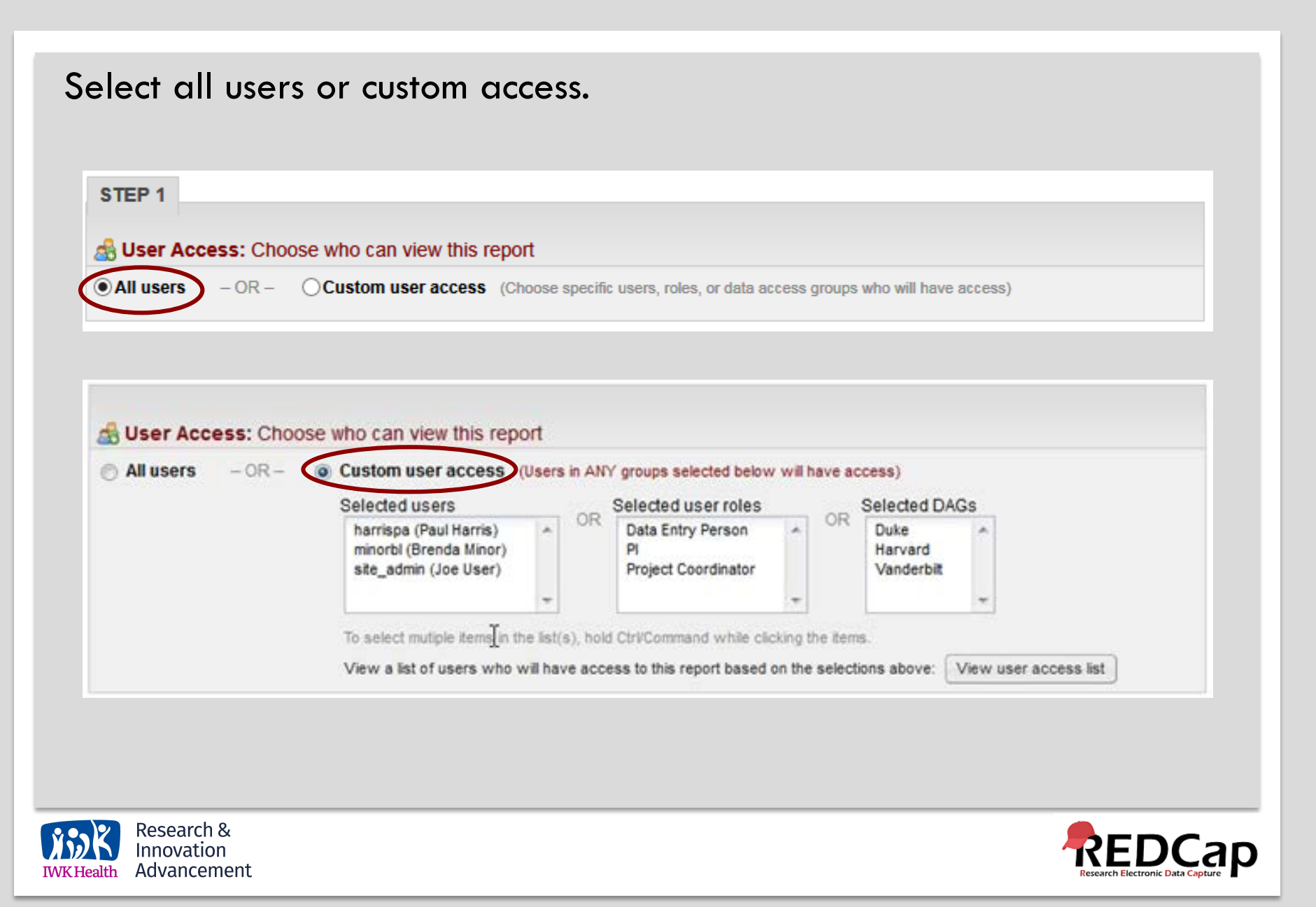

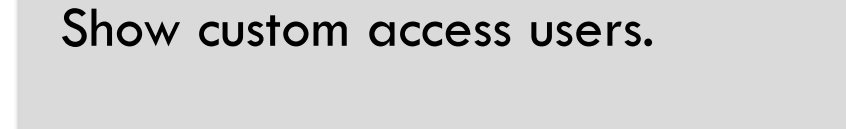

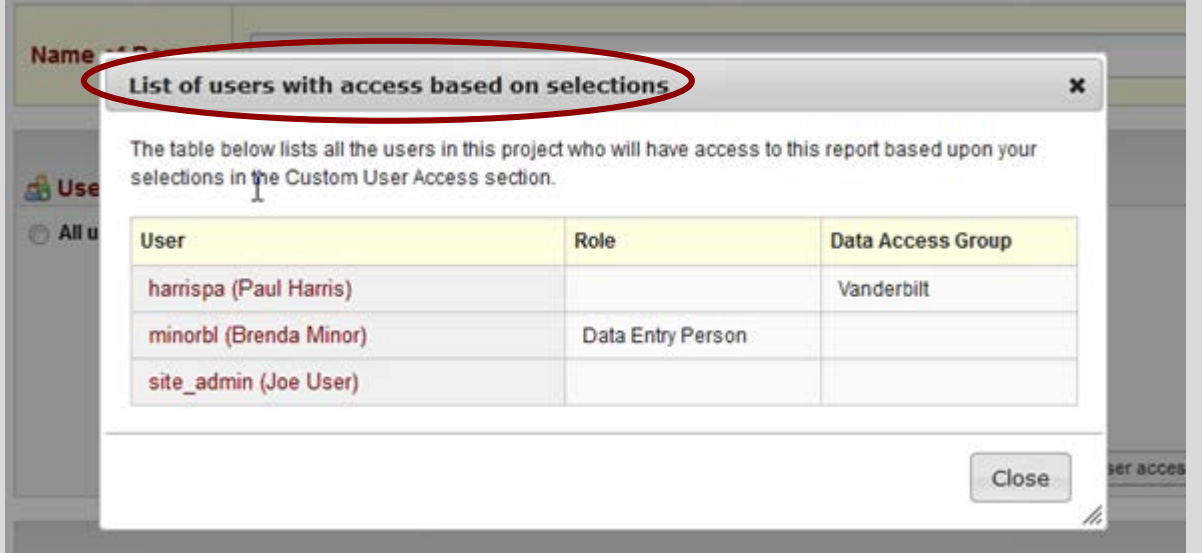

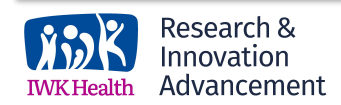

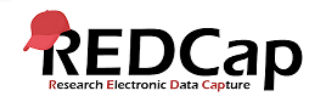

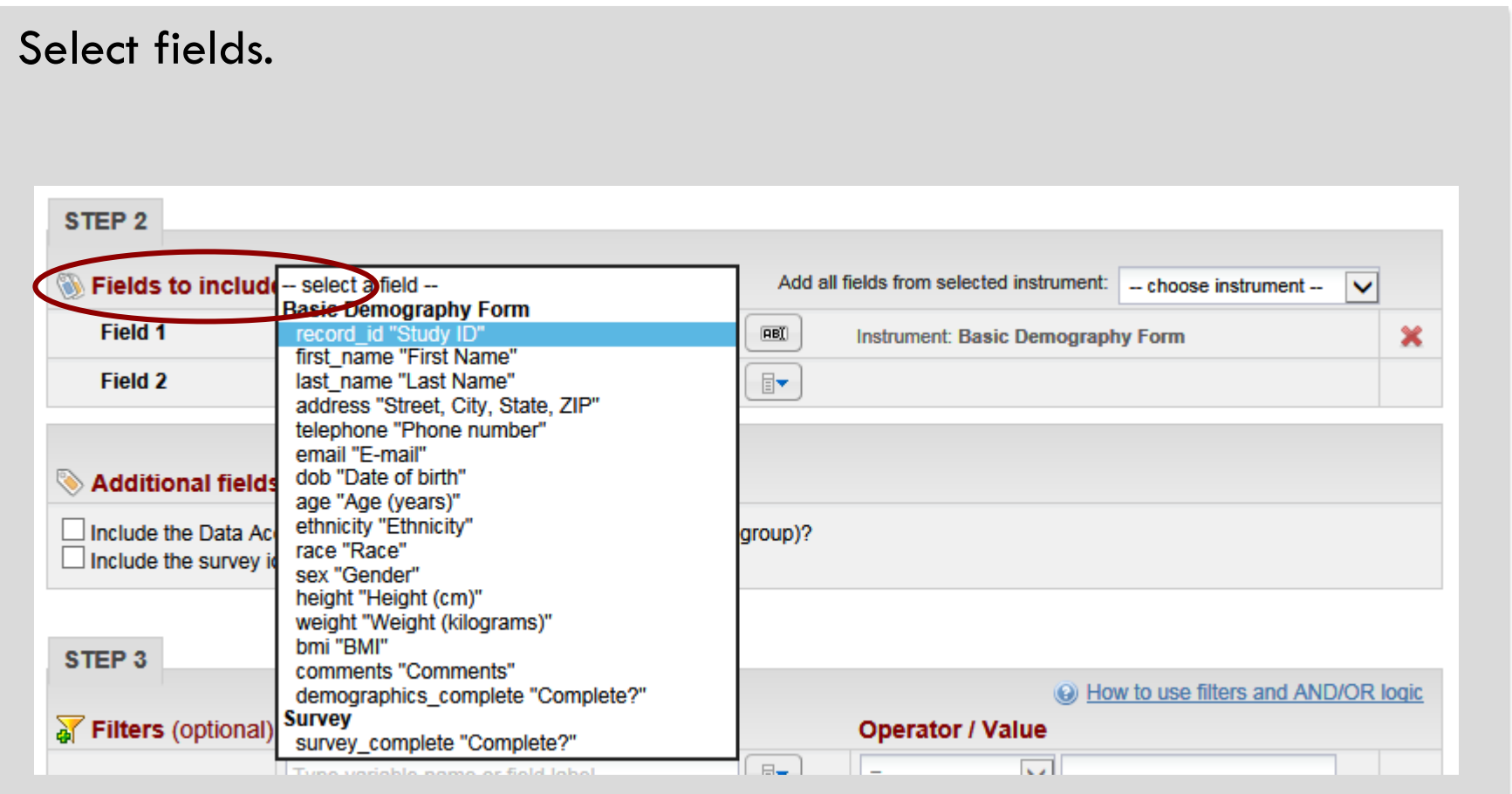

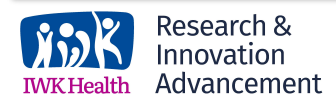

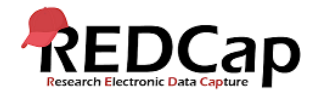

### Select instrument. STEP<sub>2</sub> Fields to include in report Add all fields from selected instrument - choose instrument **Basic Demography Form Survey** Field 1 record\_id "Study ID"  $\boxed{\mathsf{BB}}$ ◡ Instrument: Basic Demograph **Field 2** F Type variable name or field label

### Additional fields to include in report.

Additional fields to include in report (optional)

□ Include the Data Access Group name for each record (if record is in a group)?  $\Box$  Include the survey identifier field and survey timestamp field(s)?

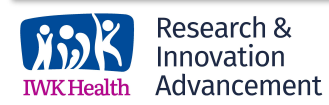

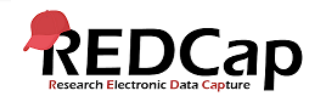

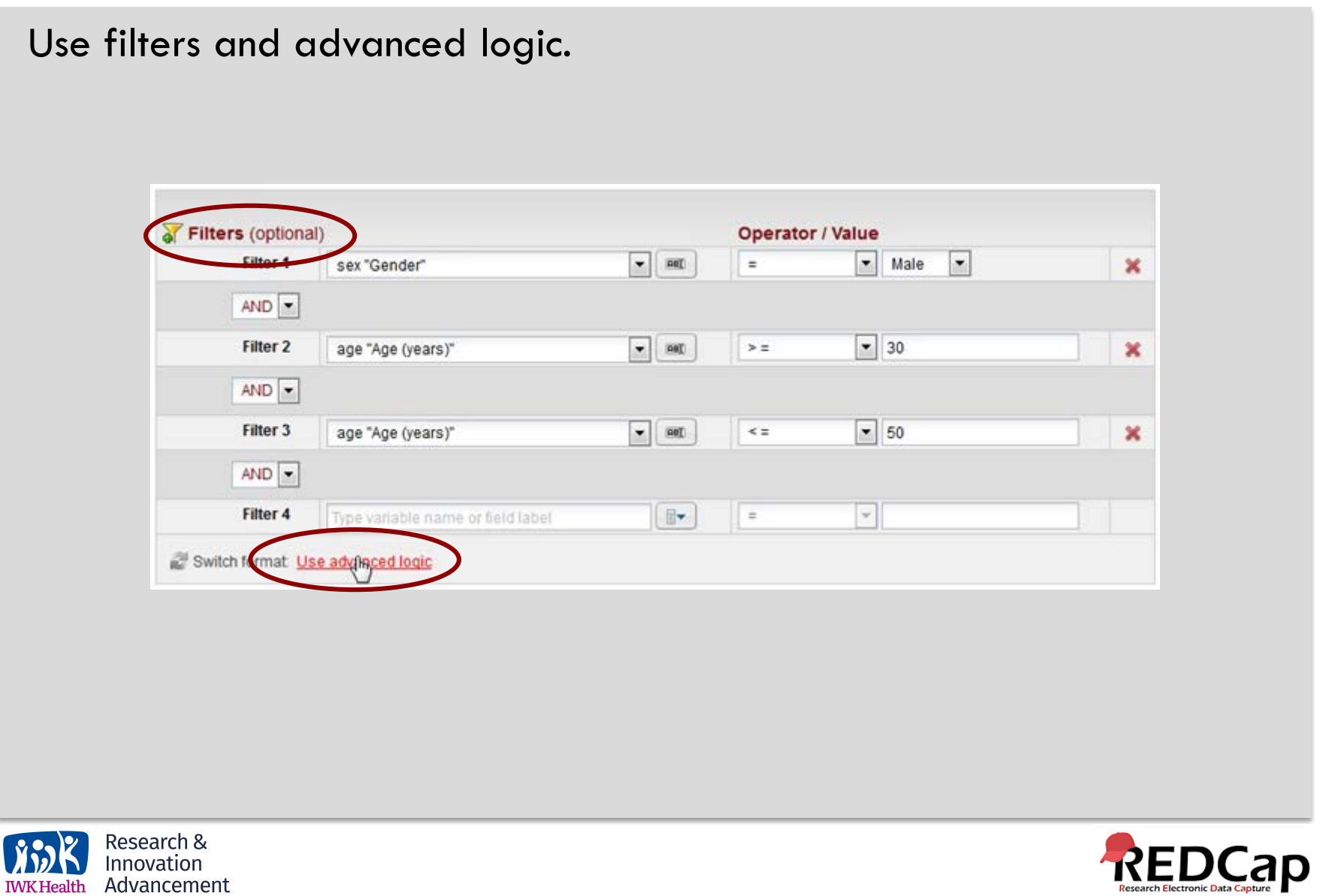

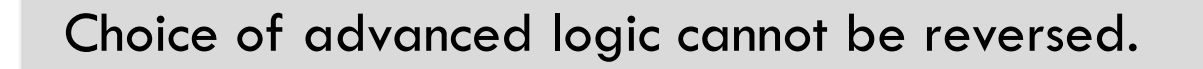

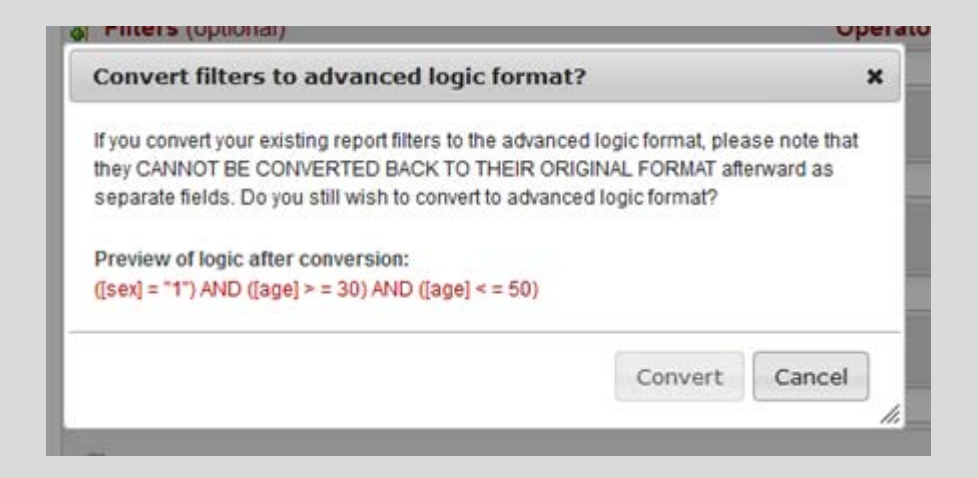

(\*If you go back to original format, you lose your filters.)

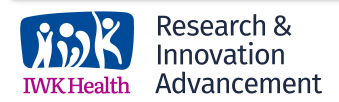

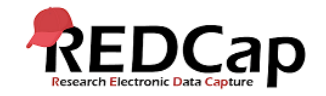

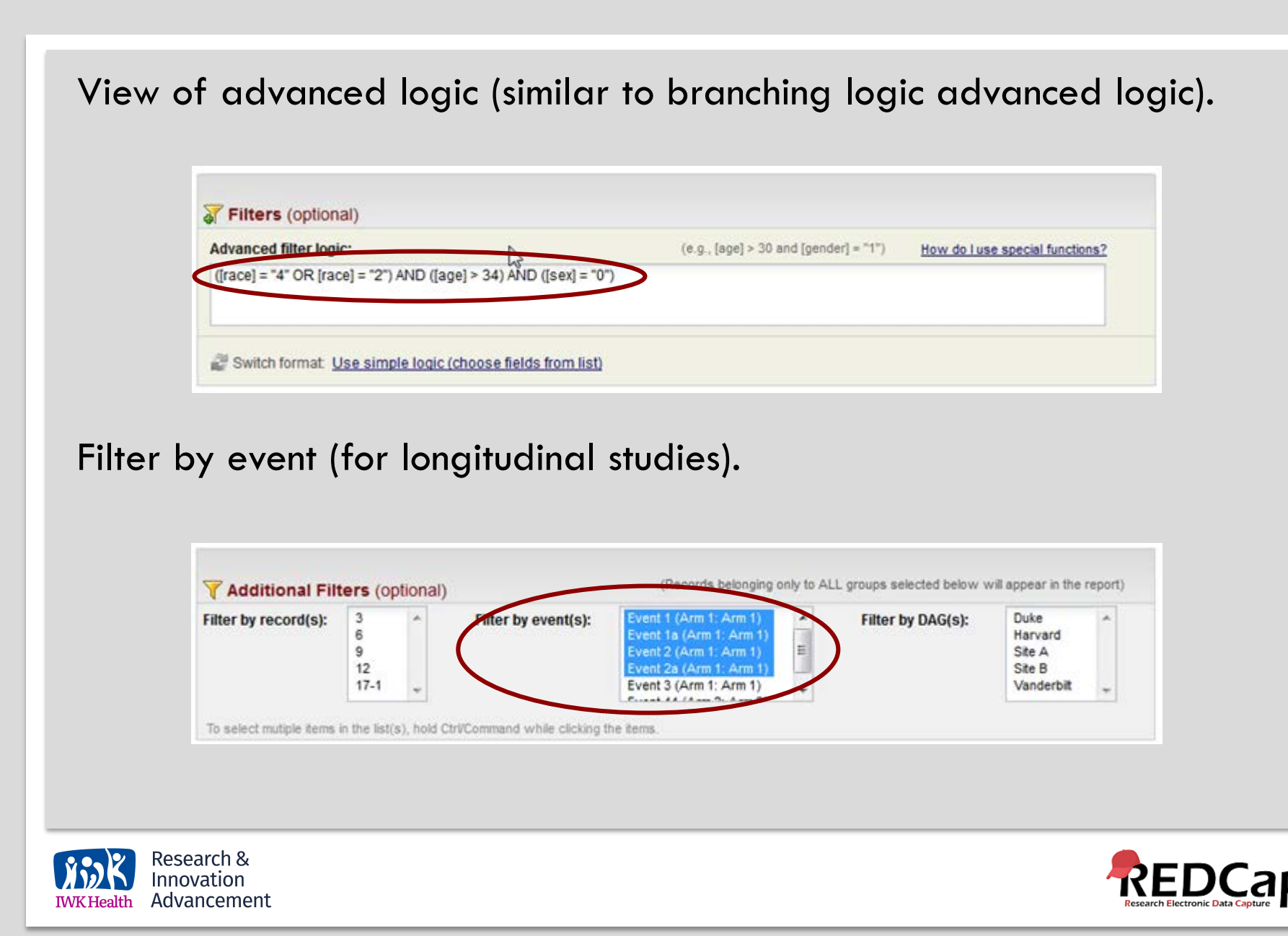

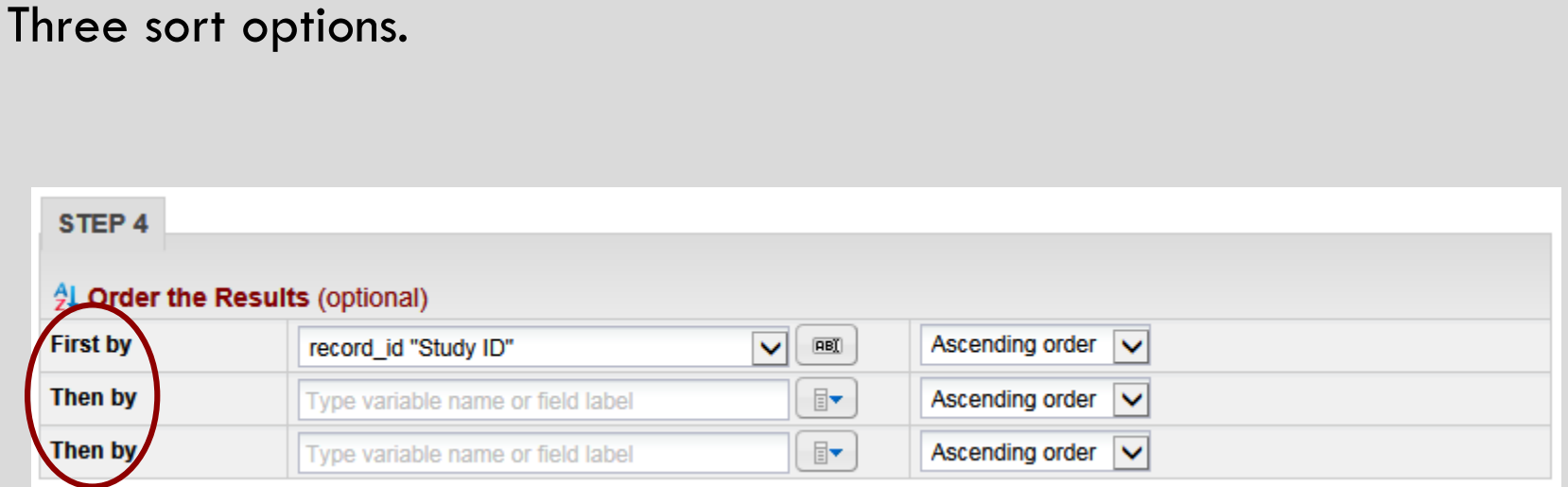

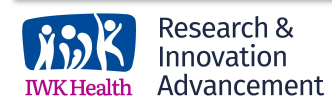

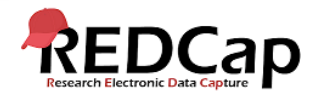

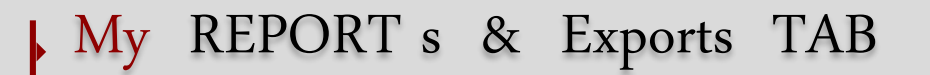

This tab will allow you to run full or partial data exports, create reports and export those reports. A Stats & Charts view is also available.

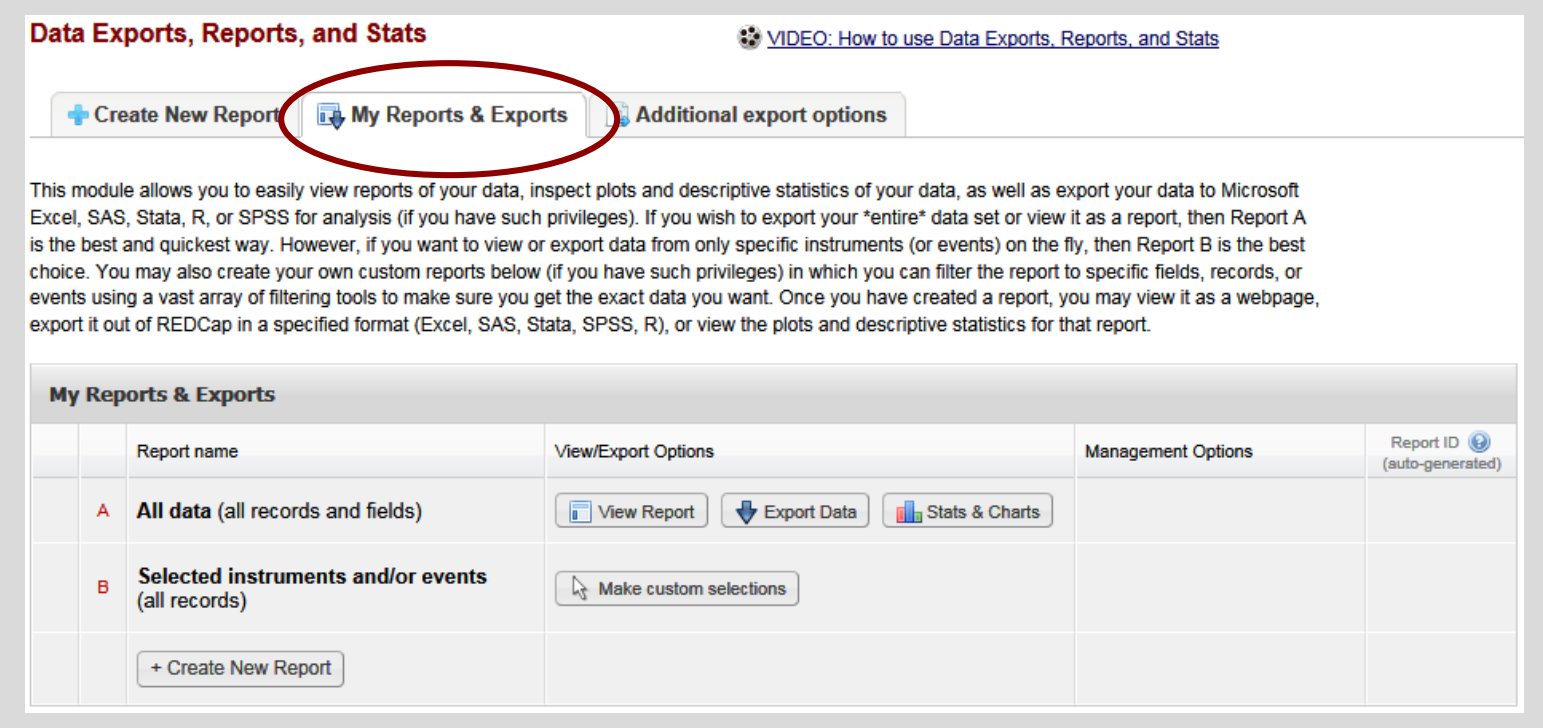

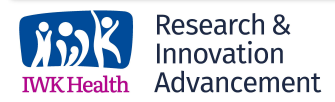

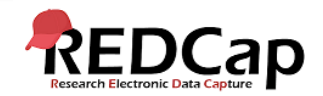

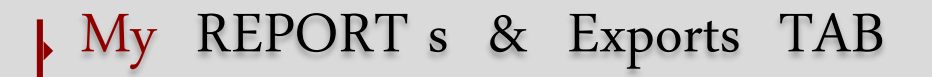

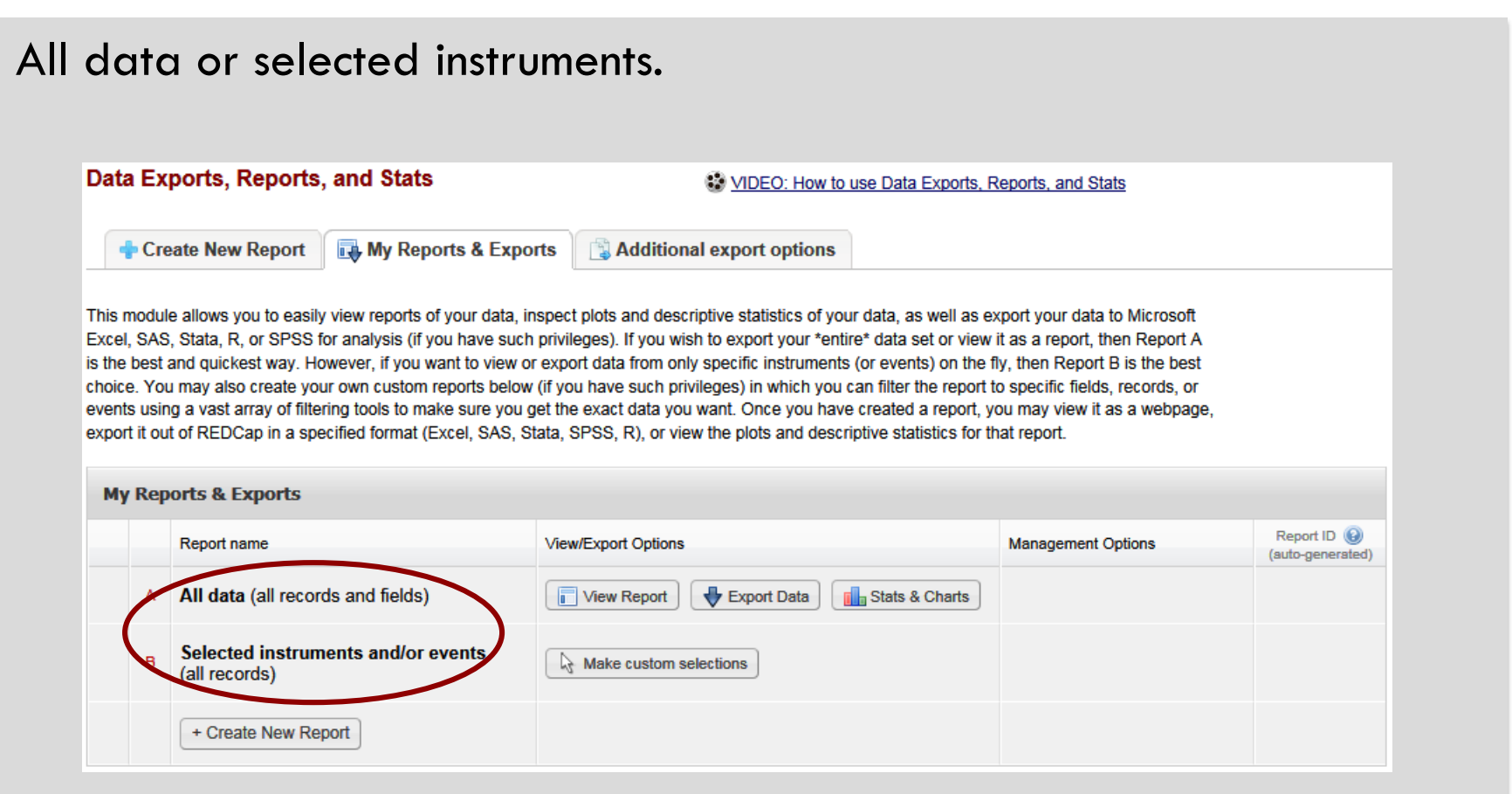

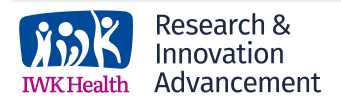

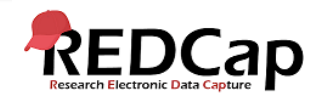

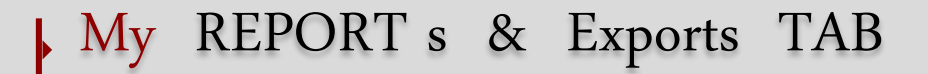

#### Select instrument to export.**My Reports & Exports** Report name View/Export Options Management Options All data (all records and fields)  $\mathbb{A}$ View Report Export Data alla Stats & Charts Select one or more instruments helow for all records. **In Aruments** -- All instruments --Day 3 kg Selected instruments (all records) B Other Export Data **No** Stats & Charts View Report To select mutiple items in the list(s), hold Ctrl/Command while<br>clicking the items. Males age 30-50 Export Data Stats & Charts Copy | \* Delete View Report  $/$  Edit 1  $\overline{2}$ Vanderbilt Hispanic or Asian View Report Export Data Stats & Charts  $\Box$  Copy  $2$  Edit **X** Delete + Create New Report

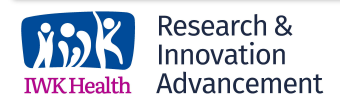

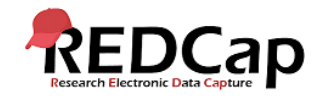

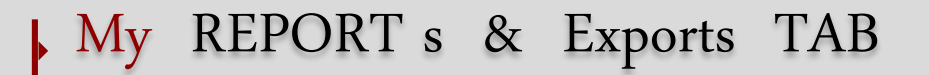

### Select export format and optional de-identification options.

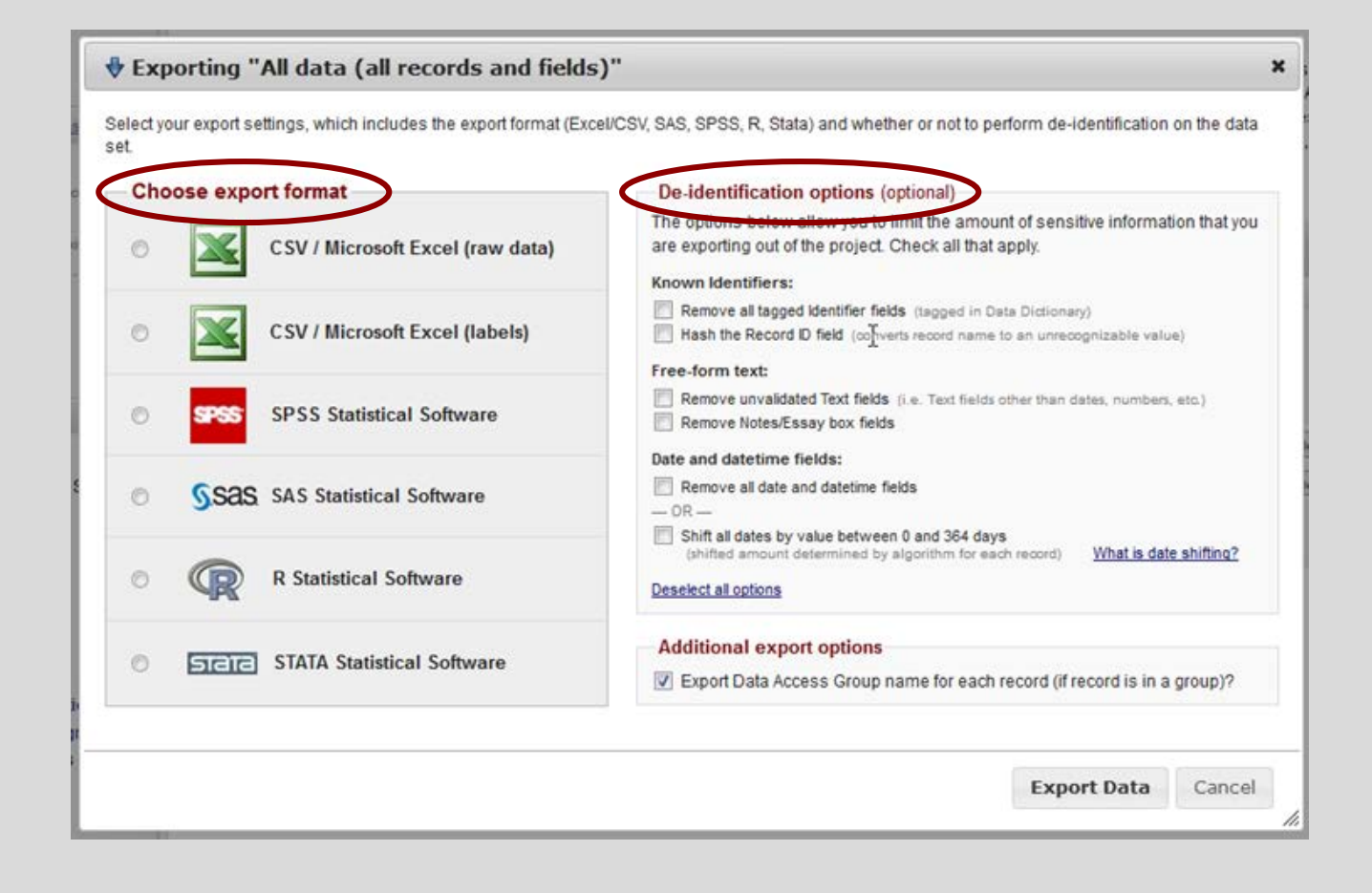

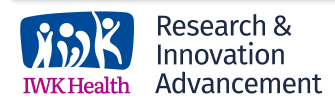

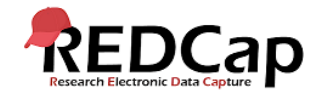

### **IEW REPORTS**

### Results are paged by 100 records (just like the dashboard).

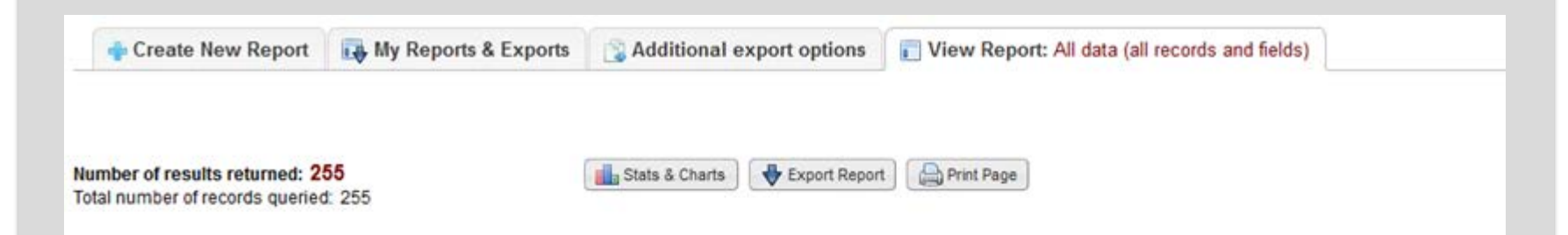

### All data (all records and fields)

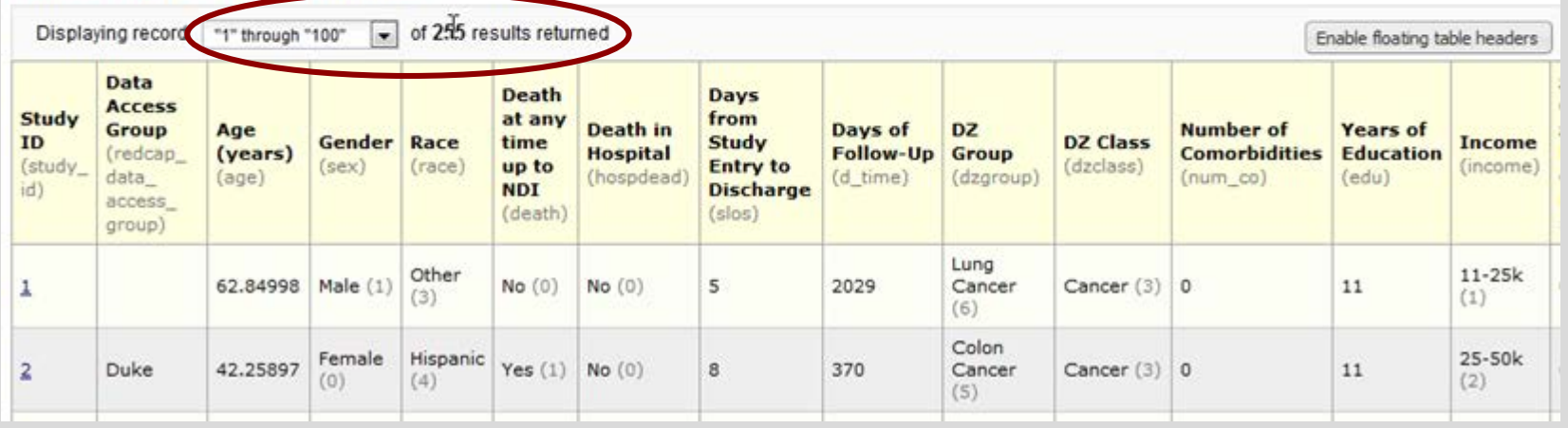

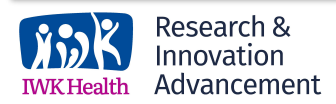

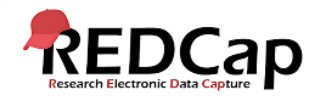

### DE-IDENTIFIED OPTION

Set this User Right for any users that should only have export access to fields not marked at identifier fields.

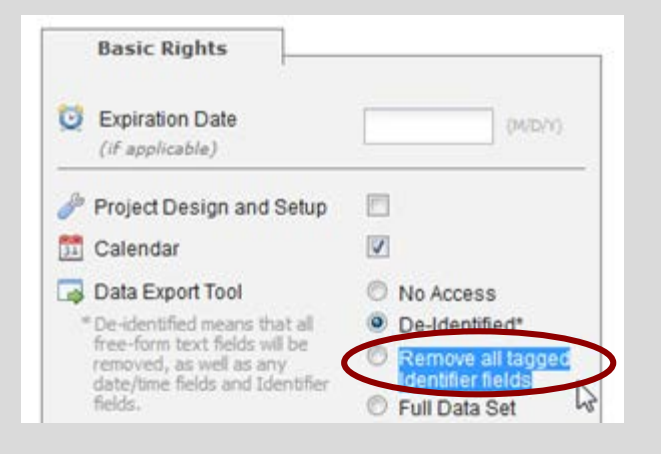

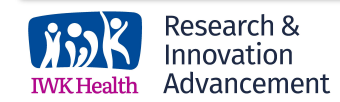

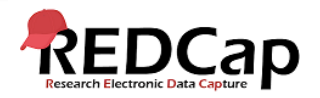

### USER ACCESS TO DATA

If user has no access to form, but report pulls fields from that form, results will be greyed out.

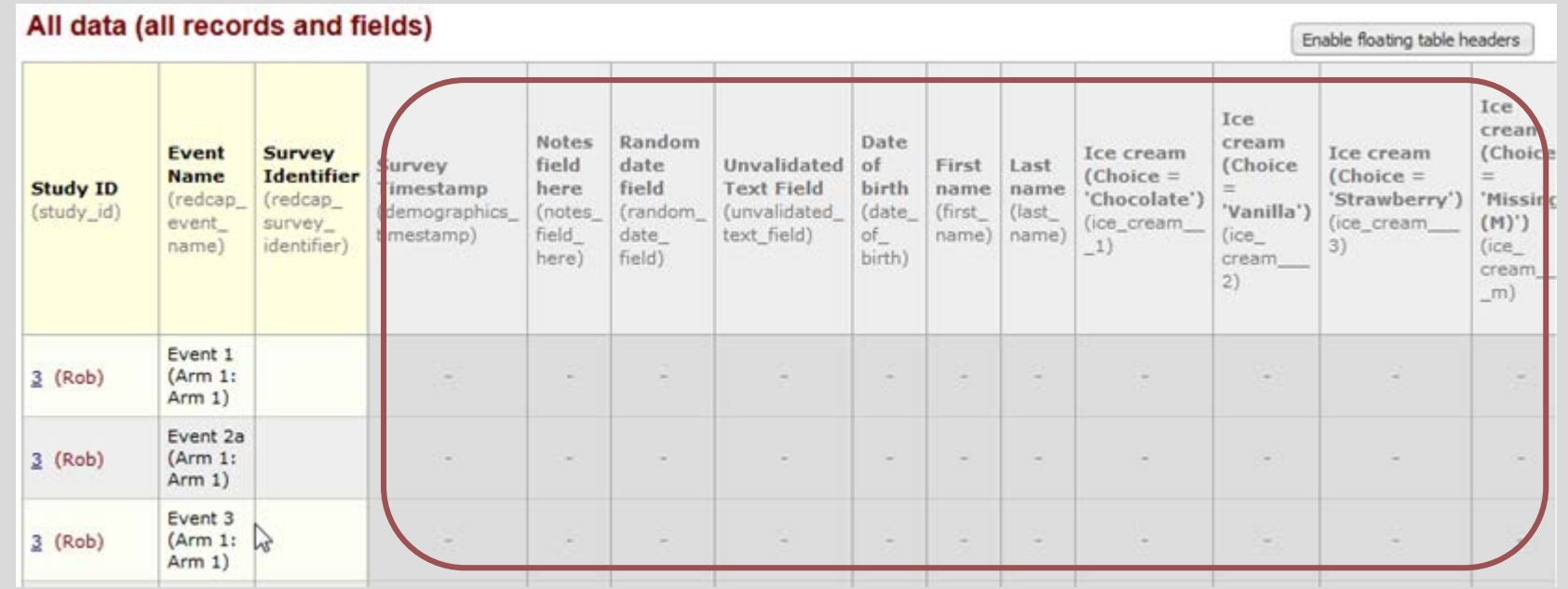

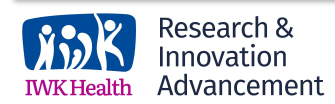

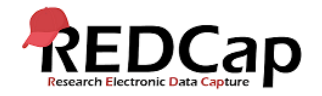

# STATS & CHARTS VEIW

**IWKHealth Advancement** 

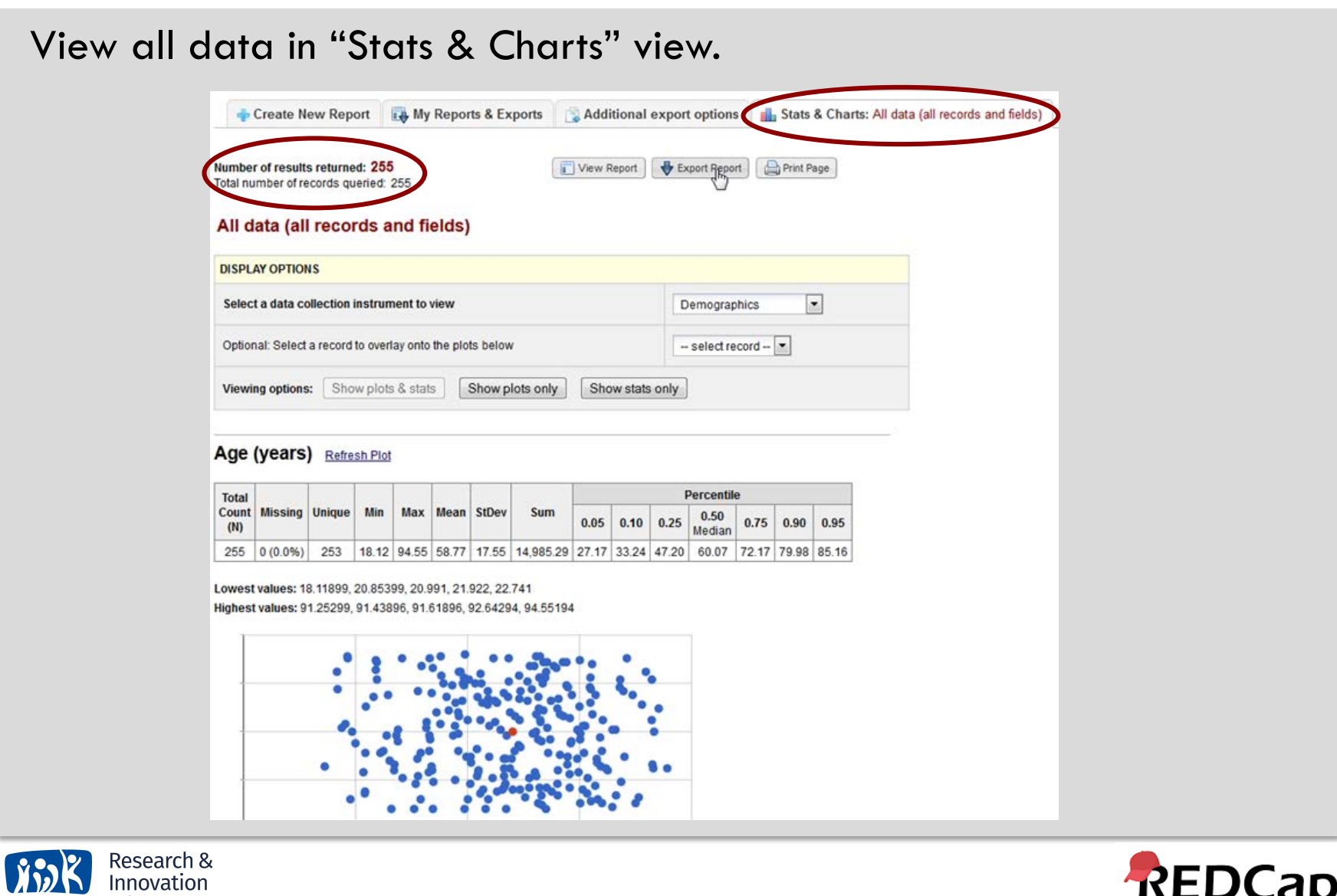

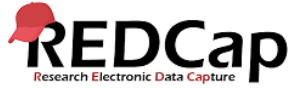

# STATS & CHARTS VEIW

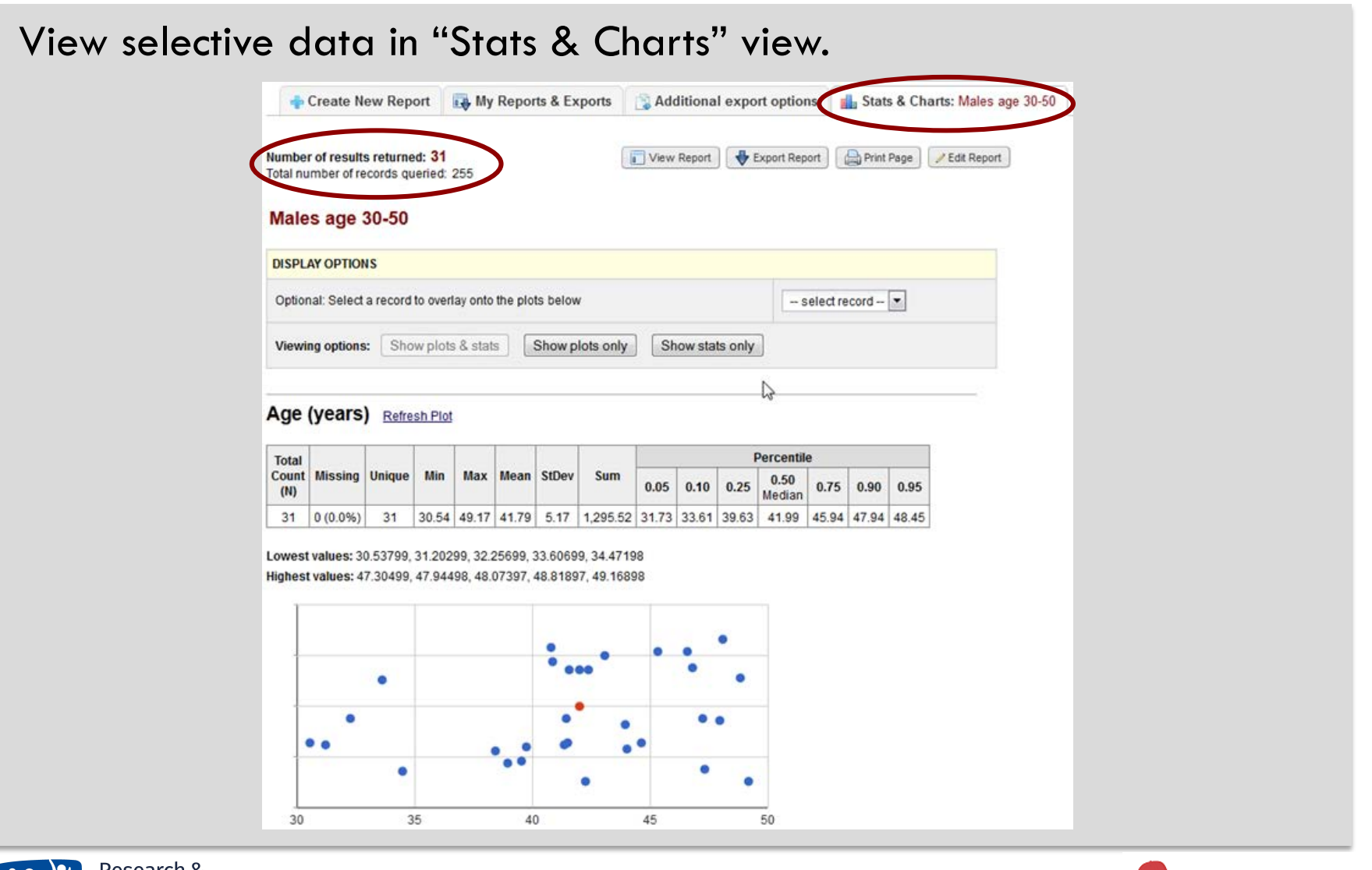

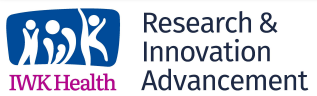

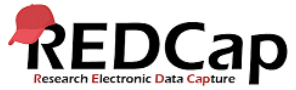

### ADDITIONAL export options

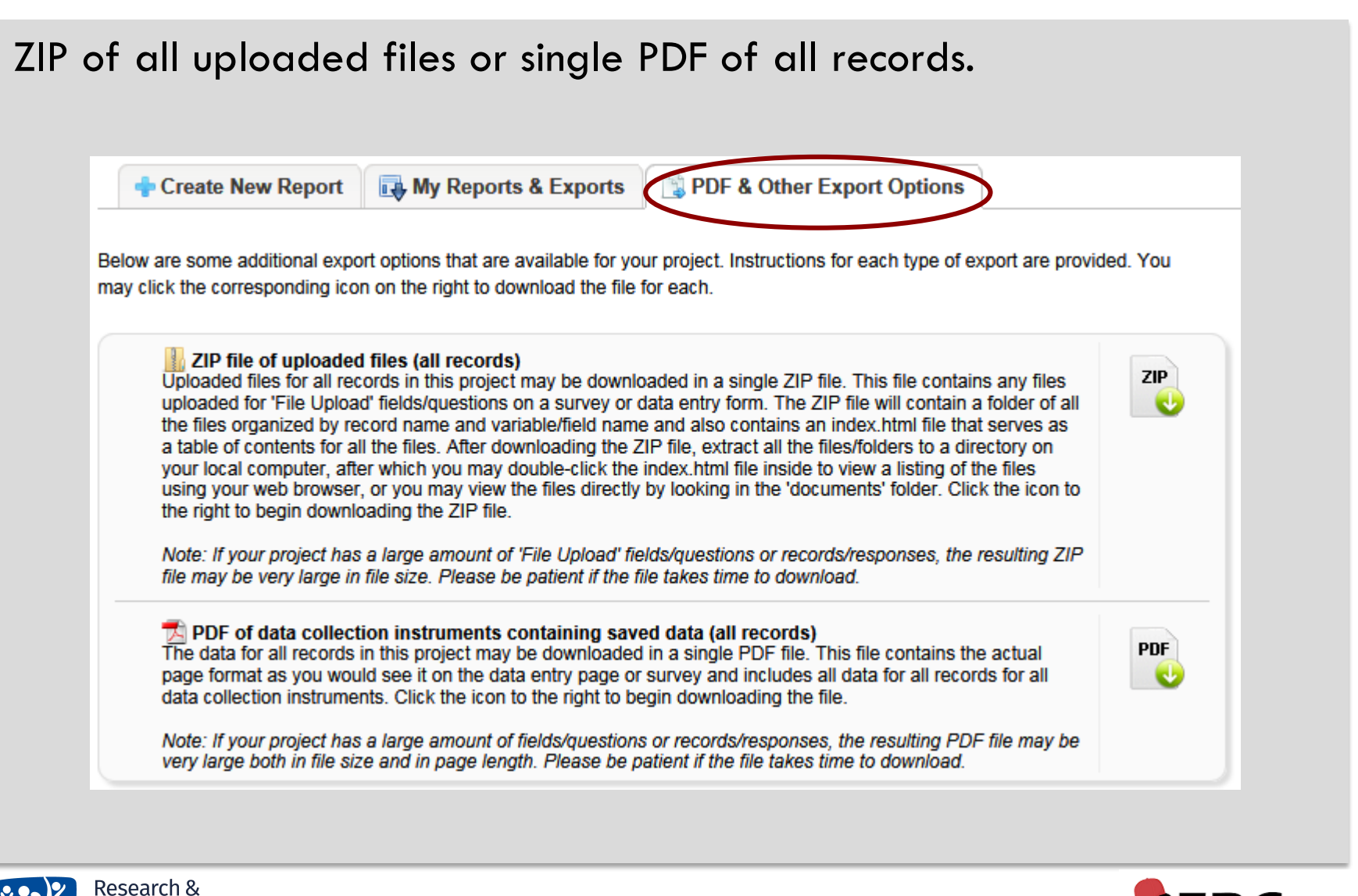

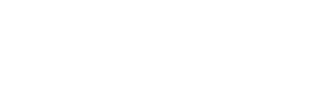

Innovation Advancement

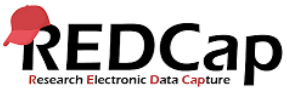

### ILE REPOSITORY

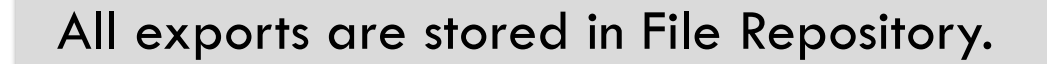

### **File Repository**

This page may be used for storing and retrieving files and documents used for this project. You may upload files here to save for retrieval later, or you may download previously uploaded files in the file list below. Whenever a data export is performed, the resulting data and syntax files are stored here also.

NOTE: Since Data Access Groups have been created in this project, please be aware that any files manually uploaded here (i.e. files listed under User Files) will be available to ALL project users, regardless of whether they or you have been assigned to a Data Access Group or not.

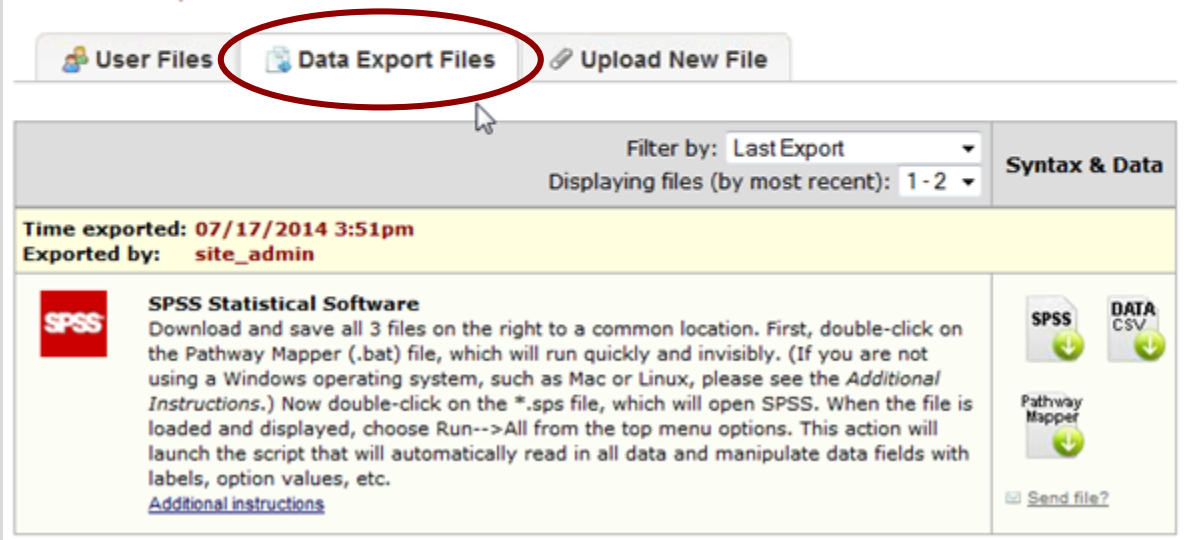

*Acknowledgement: The original content of this document was provided by The Center for Research Informatics at The University of Chicago:<http://cri.uchicago.edu/redcap-training/>*

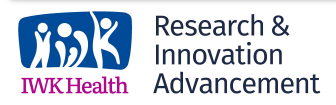

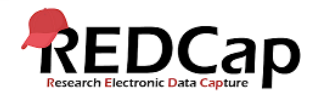